**คู่มือการใช้งาน**

# **(BETA) อีเลิร์นนิ่งที่มีรูปแบบการสอนที่หลากหลาย**

**Diversify eLearning**

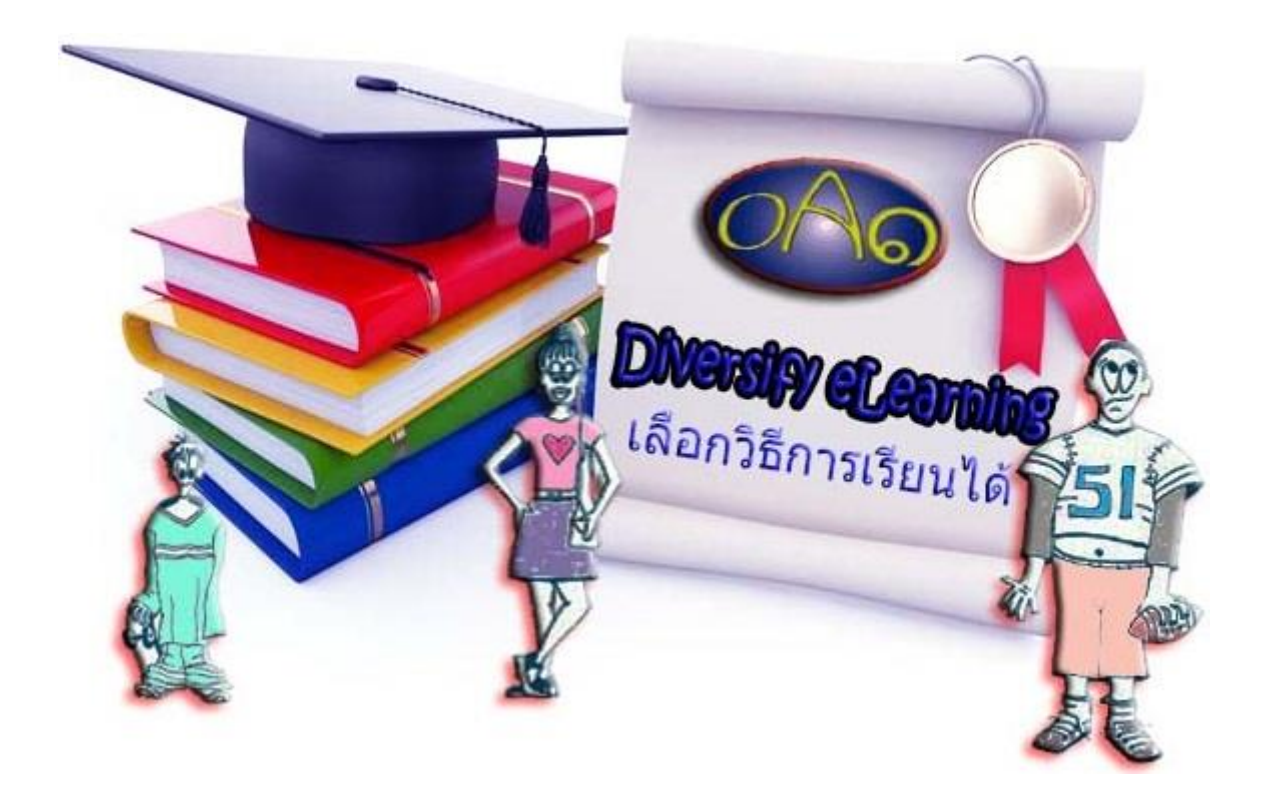

**บริษัทโอเอวัน จ ากัด**

**258/24-25 ซอยลาดพร้าว 12 แยก 1 ถนนลาดพร้าว แขวงจอมพล เขตจตุจักร กรุงเทพมหานคร 10900**

# **คู่มือการใช้งาน**

Diversify eLearning หรือ DeL เป็นแอพพลิเคชั่นสอนหนังสือที่มีรูปแบบการสอนที่ ิหลากหลายที่นักเรียนสามารถเลือกเรียนได้ตามใจชอบ ซึ่งจะทำให้นักเรียนมีความตั้งใจเรียน และ สนุกสนานกับการเรียน

ผู้ที่จะเรียนด้วย DeL ต้องเป็นสมาชิกของระบบเท่านั้น และสามารถเข้าสู่ระบบผ่านทางเว็บไซต์ http://www.oa1web.net/oa1Research2/ หรือแอพพลิเคชั่นที่สามารถดาวน์โหลดจาก App Store และ Play Store

เมื่อเริ่มต้นใช้งานระบบจะมีการแสดงผลดังนี้

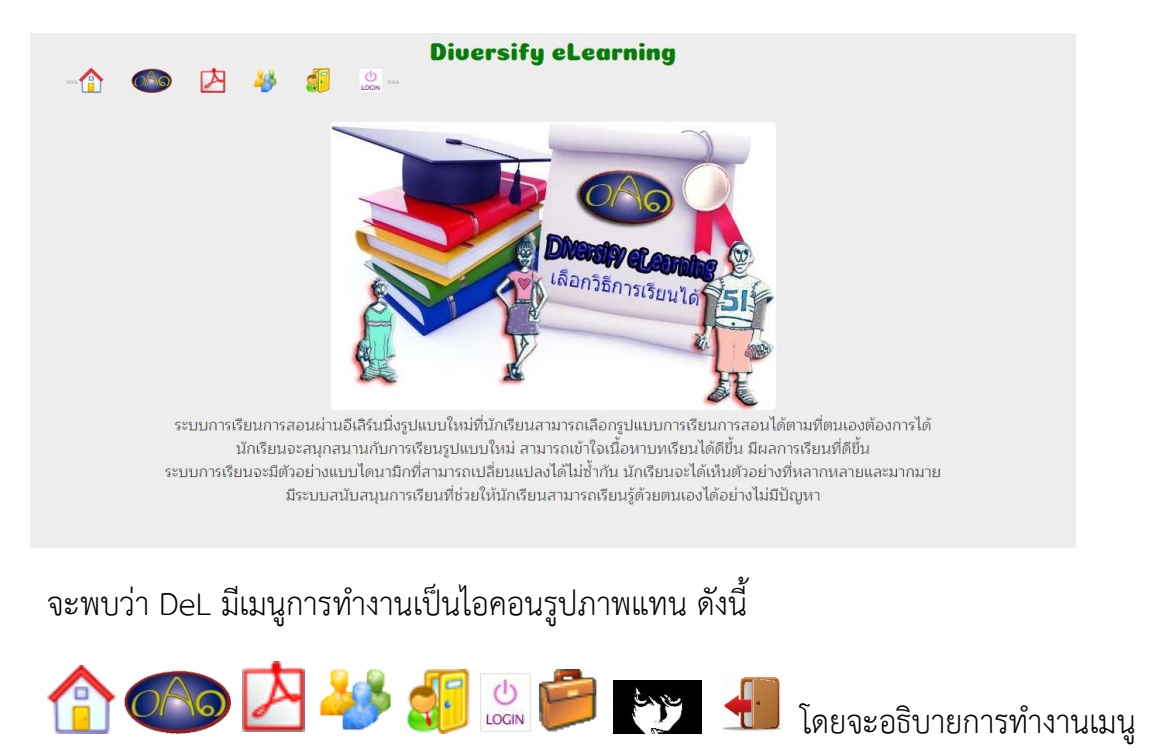

แต่ละรายการดังต่อไปนี้

ปุ่ม Home ทำหน้าที่เปลี่ยนการแสดงผลไปที่หน้าหลักของระบบ ไม่ว่าจะกำลัง ท างานในส่วนใดอยู่ก็ตาม หากคลิกที่ปุ่มนี้ระบบจะเปลี่ยนไปที่หน้าหลักทันที

 $\partial\overline{\bigtriangleup}$ ปุ่ม About ทำหน้าที่แสดงข้อมูลเกี่ยวกับบริษัทผู้พัฒนาระบบ เมื่อเลื่อนเม้าส์ไปชี้ที่ ไอคอนจะมีการแสดงข้อมูลเบื้องต้นของบริษัทขึ้นมาทันที ดังภาพ

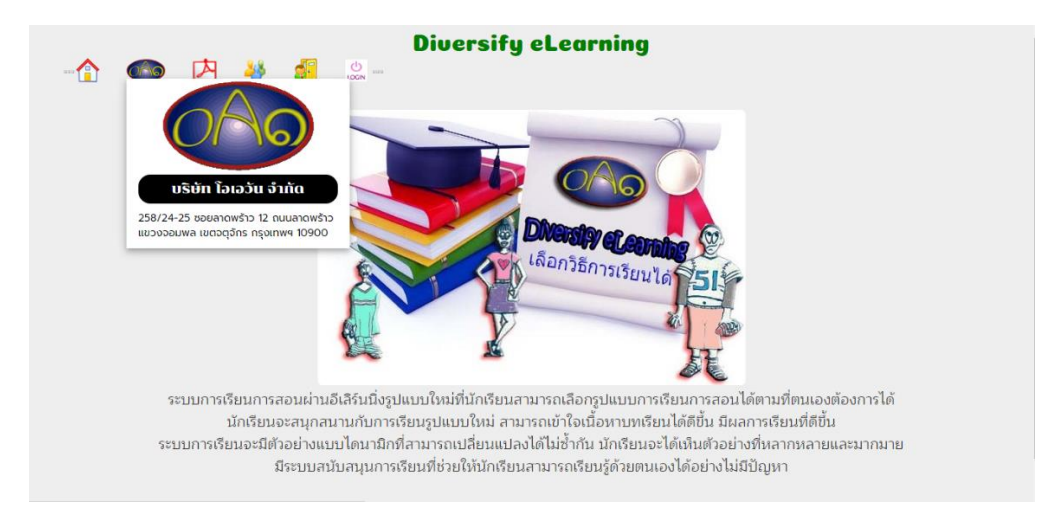

### และเมื่อคลิกเม้าส์การแสดงผลจะเปลี่ยนไปดังภาพ

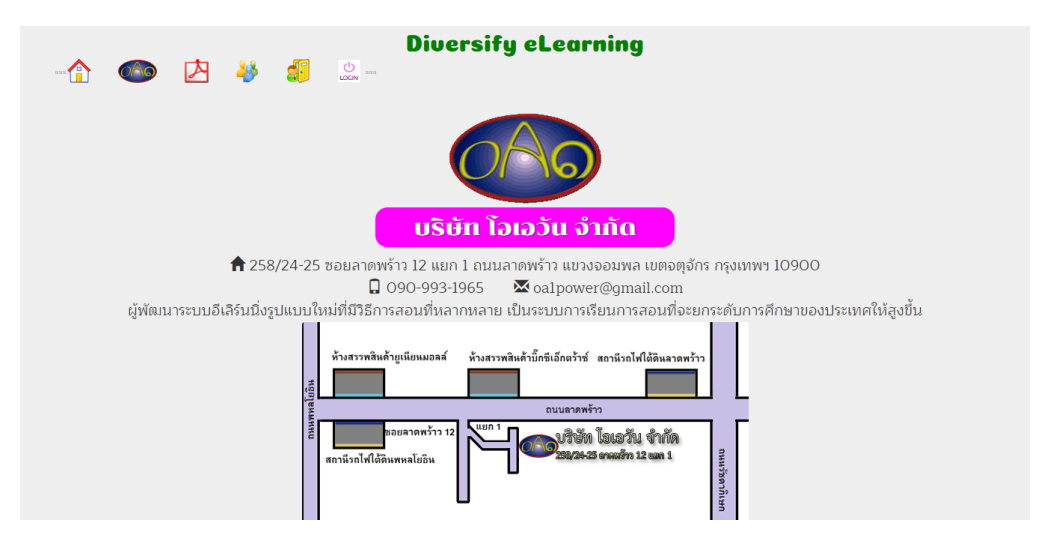

จะมีการแสดงรายละเอียดเกี่ยวกับบริษัท พร้อมช่องทางการติดต่อทางโทรศัพท์ หรืออีเมล และ มีแผนที่ตั้งบริษัทแสดงขึ้นมา

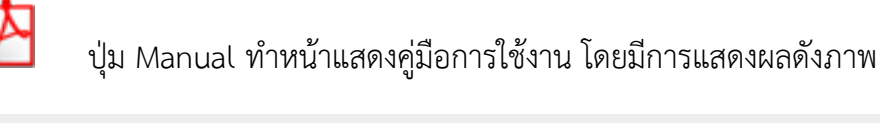

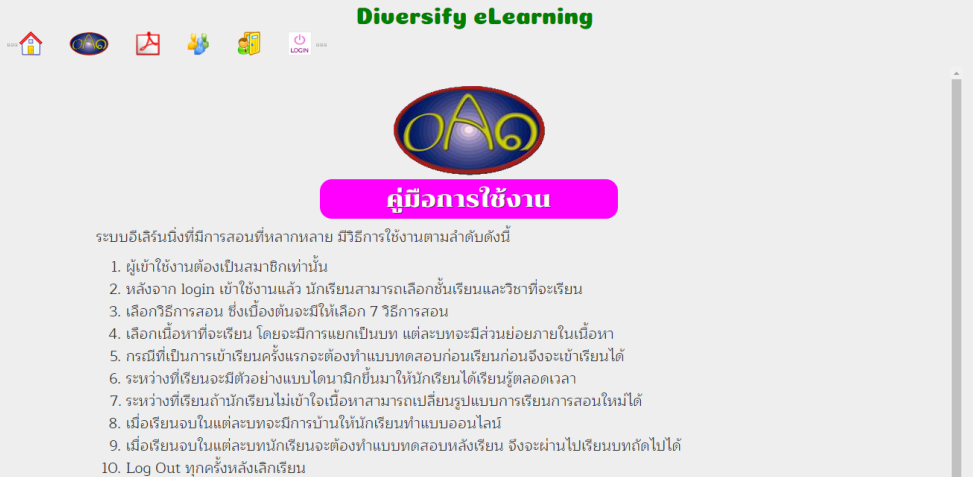

้ และเมื่อคลิกที่คำว่า คู่มือการใช้งาน จะมีการแสดงคู่มือการใช้งานอย่างละเอียดในรูปแบบของ eBook ให้นำไปศึกษาก่อนการใช้งานจริง

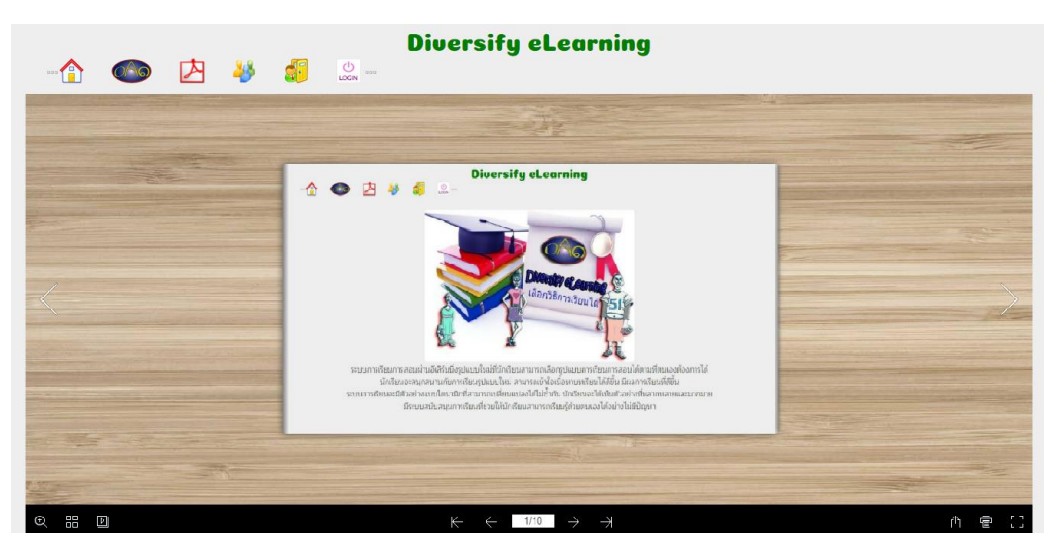

นักเรียนสามารถเลื่อนเปิดอ่าน eBook ได้ทีละหน้าเหมือนการอ่านหนังสือจริง

ปุ่มอธิบายวิธีสอนแต่ละแบบ เนื่องจากระบบ DeL มีรูปแบบการสอนมากมาย การทำ ความเข้าใจถึงวิธีการสอนแต่ละแบบจะช่วยให้นักเรียนสามารถค้นพบรูปแบบที่เหมาะสมกับตนเองได้ และจะท าให้สามารถเรียนรู้ได้อย่างสนุกสนาน และถ้าไม่ชอบหรือเบื่อวิธีการสอนแบบเดิม ๆ ก็สามารถ เปลี่ยนรูปแบบการสอนใหม่ได้

เมื่อคลิกที่ไอคอนนี้จะมีการแสดงผลดังภาพ

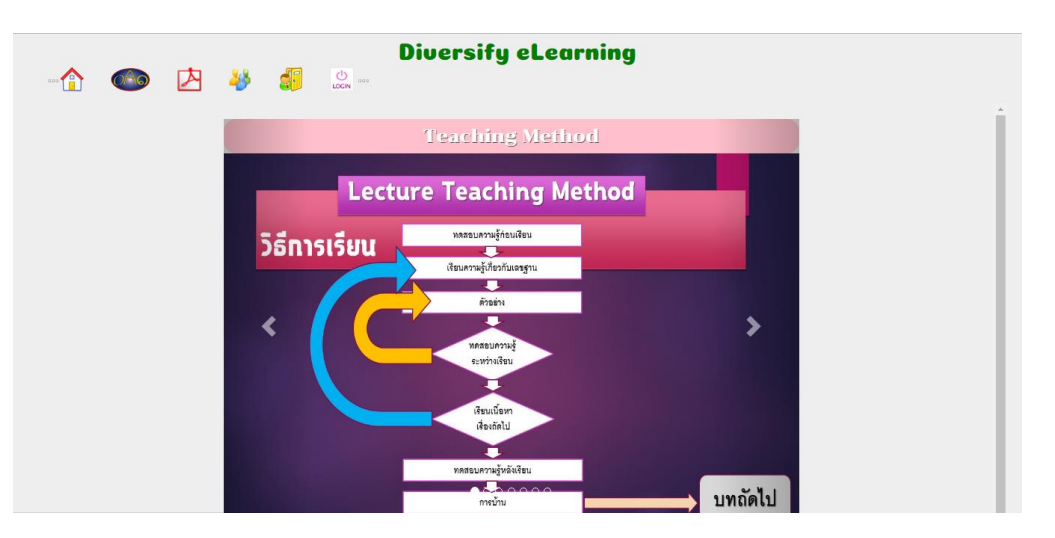

ส่วนนี้เป็นภาพสไลด์ที่แสดงชื่อวิธีการสอนและขั้นตอนการเรียนอย่างคร่าว ๆ แต่ถ้าต้องการดู รายละเอียดของการสอนแต่ละแบบ ให้คลิกเม้าส์บนภาพสไลด์ได้เลย การแสดงผลจะเป็นดังภาพ

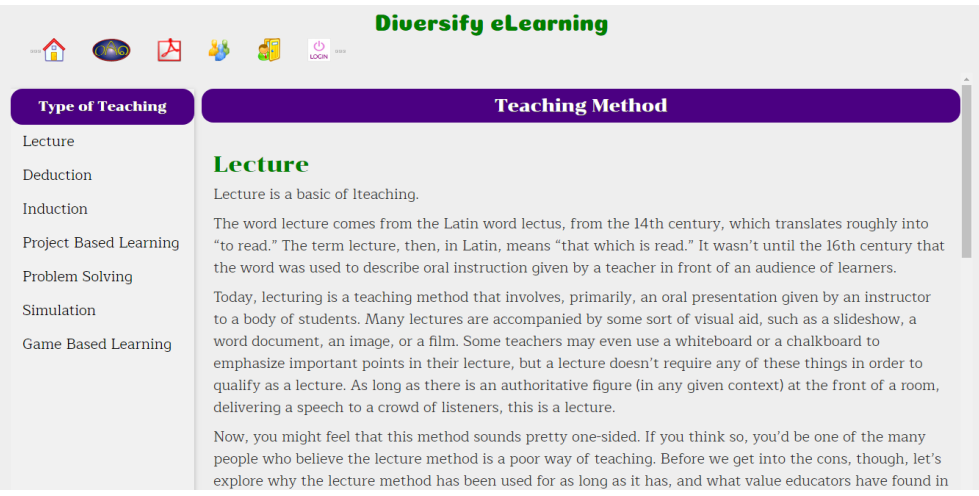

ด้านซ้ายของจอภาพจะเป็นชื่อวิธีการสอน ในเบื้องต้นกำหนดไว้ 7 รูปแบบ แต่ในอนาคต ี สามารถเพิ่มจำนวนได้ตามความพร้อมของระบบ

้ด้านขวาจะเป็นคำอธิบายวิธีการสอนตามหัวข้อที่เลือก แต่ละรูปแบบการสอนจะมีวิธีการ ขั้นตอนการเรียน ข้อดี ข้อสังเกตที่แตกต่างกัน การทำความเข้าใจในส่วนนี้จะช่วยให้นักเรียนค้นพบ ความถนัดของตนเองได้รวดเร็วขึ้น

di J ปุ่มสมัครสมาชิก ผู้ที่ใช้งานระบบ DeL ได้ต้องเป็นสมาชิกก่อน ซึ่งปกติจะมีการเปิดรับ สมัครผ่านโรงเรียนของนักเรียนอยู่แล้ว แต่หากโรงเรียนนั้นยังไม่ได้เข้าร่วมใช้ระบบ DeL นักเรียนต้อง สมัครผ่านเว็บไซต์หรือแอพพลิเคชั่นเท่านั้น โดยหน้าตาแบบฟอร์มการสมัครเป็นดังภาพ

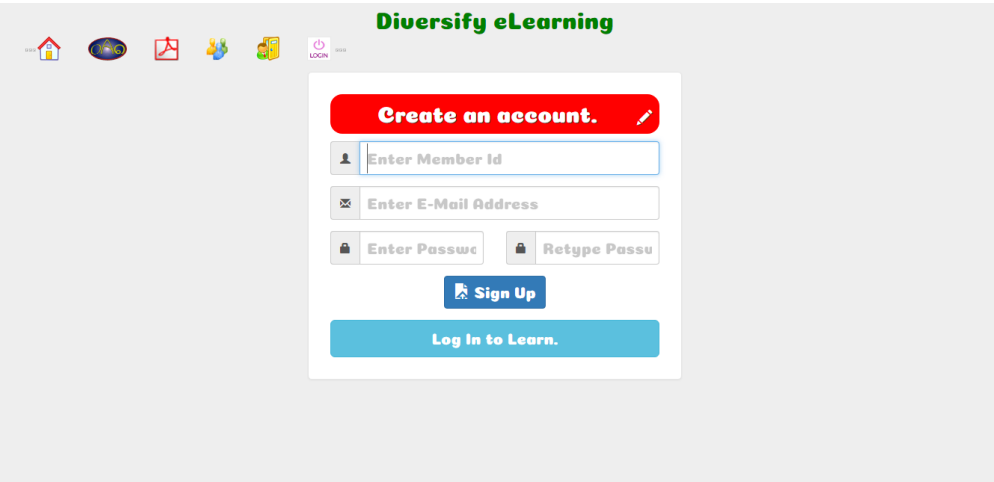

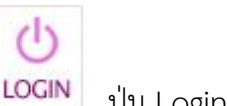

ปุ่ม Login เข้าใช้งาน เมื่อคลิกเลือกไอคอนนี้จะมีการแสดงผลดังภาพ

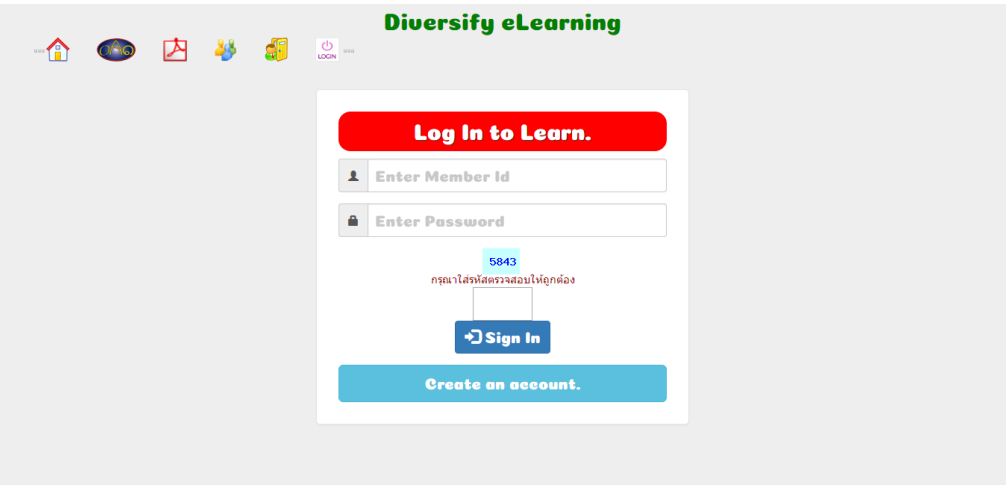

หลังจากที่สมาชิก Login เข้าใช้งานแล้ว จะมีเมนูเพิ่มขึ้นมาดังนี้

 $\sqrt{2}$  ปุ่มเลือกวิชาที่จะเรียน เป็นไอคอนหลักของการเรียน จะอธิบายอย่างละเอียดในหัวข้อ ถัดไป เมื่อคลิกเลือกไอคอนนี้จะมีการแสดงผลดังภาพ

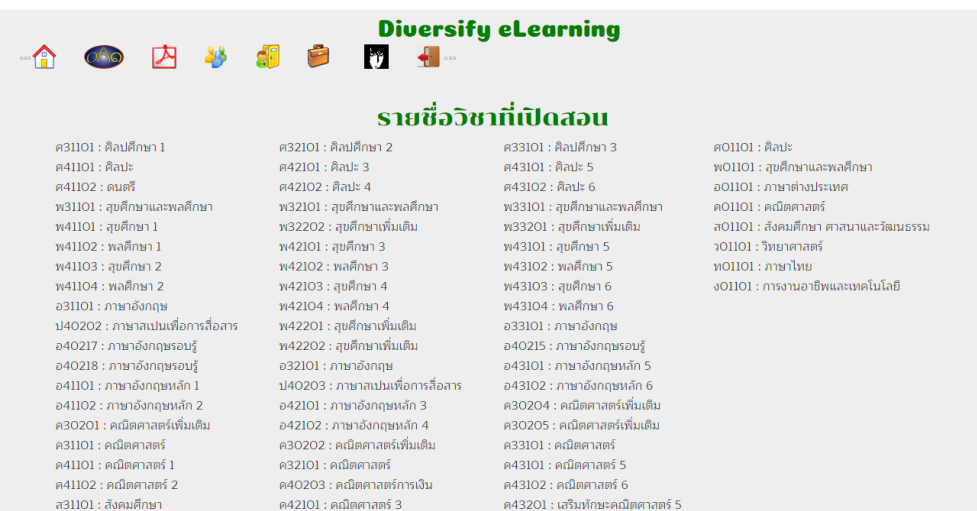

จะมีการแสดงรายชื่อวิชาที่เปิดสอนให้นักเรียนเลือกว่าจะเรียนวิชาใด

รับ รูปสมาชิกที่กำหนด กรณีที่ไม่มีรูปภาพระบบจะนำรูป **1** สำหรับสมาชิกที่เป็นชาย และรูป ส าหรับสมาชิกที่เป็นหญิง เมื่อเลื่อนเม้าส์ไปทาบบนไอคอนจะมีการแสดงผลดังภาพ

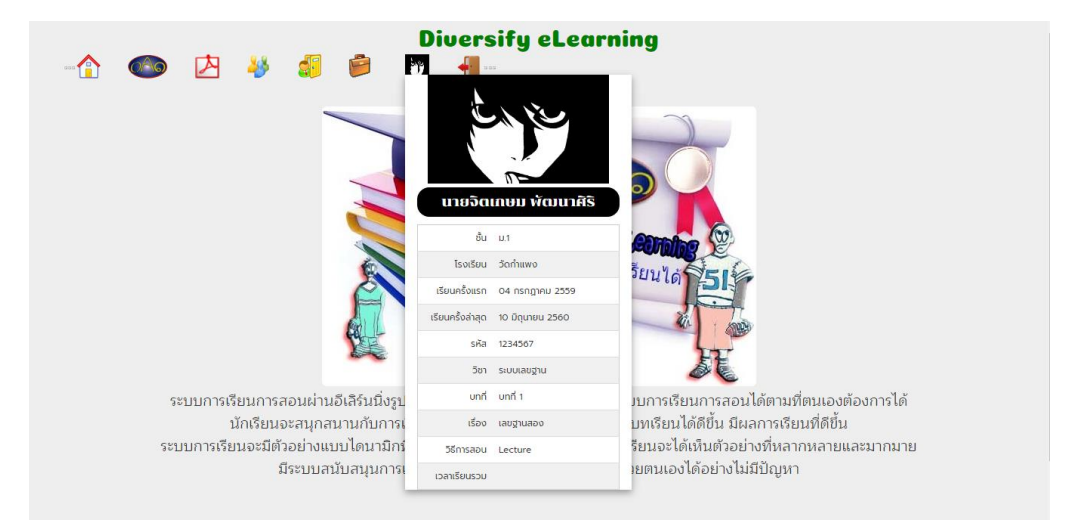

้ จะมีการแสดงข้อมูลของนักเรียนผู้นั้น พร้อมข้อมูลการเข้าเรียนครั้งแรก ครั้งล่าสุด จำนวนเวลา

## เรียนทั้งหมด

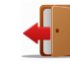

ปุ่มยกเลิกการทำงาน เมื่อคลิกที่ปุ่มนี้ระบบจะยกเลิกการเข้าใช้งานของนักเรียนและ

#### กลับเข้าสู่หน้าแรกทันที

#### **วิธีการเรียน**

**CAO** 

内

 $23$ 

 $\sqrt{1}$ 

G

หลังจากคลิกที่ไอคอน เลือกวิชาที่จะเรียน จะมีการแสดงผลดังภาพ

#### **Diversifu eLearnina**  $\mathcal{H}$

#### รายชื่อวิชาที่เปิดสอน

ศ31101 : ศิลปศึกษา 1 ศ41101 : ศิลปะ ศ41102 : ดนตรี พ31101 : สุขศึกษาและพลศึกษา พ41101 : สุขศึกษา 1 พ41102 : พลศึกษา 1 พ41103 : สุขศึกษา 2 พ41104 : พลศึกษา 2 อ31101 : ภาษาอังกฤษ ง140202 : ภาษาสเปนเพื่อการสื่อสาร อ40217 : ภาษาอังกฤษรอบรู้ อ40218 : ภาษาอังกฤษรอบรู้ อ41101 : ภาษาอังกฤษหลัก 1 อ41102 : ภาษาอังกฤษหลัก 2 ี ค30201 : คณิตศาสตร์เพิ่มเติม ค31101 : คณิตศาสตร์ ค41101 : คณิตศาสตร์ 1 ค41102 : คณิตศาสตร์ 2 ส31101 : สังคมศึกษา

ศ32101 : ศิลปศึกษา 2 ศ42101 : ศิลปะ 3 ศ42102 : ศิลปะ 4 พ32101 : สุขศึกษาและพลศึกษา พ32202 : สุขศึกษาเพิ่มเติม พ42101 : สุขศึกษา 3 พ42102 : พลศึกษา 3 พ42103 : สุขศึกษา 4 พ42104 : พลศึกษา 4 พ42201 : สขศึกษาเพิ่มเติม พ42202 : สุขศึกษาเพิ่มเติม อ32101 : ภาษาอังกฤษ ป40203 : ภาษาสเปนเพื่อการสื่อสาร อ42101 : ภาษาอังกฤษหลัก 3 อ42102 : ภาษาอังกฤษหลัก 4 ค30202 : คณิตศาสตร์เพิ่มเติม ค32101 : คณิตศาสตร์ ค40203 : คณิตศาสตร์การเงิน ค42101 : คณิตศาสตร์ 3

ศ33101 : ศิลปศึกษา 3 ศ43101 : ศิลปะ 5 ศ43102 : ศิลปะ 6 พ33101 : สุขศึกษาและพลศึกษา พ33201 : สุขศึกษาเพิ่มเติม พ43101 : สุขศึกษา 5 พ43102 : พลศึกษา 5 พ43103 : สุขศึกษา 6 พ43104 : พลศึกษา 6 อ33101 : ภาษาอังกฤษ อ40215 : ภาษาอังกฤษรอบรู้ อ43101 : ภาษาอังกฤษหลัก 5 อ43102 : ภาษาอังกฤษหลัก 6 ค30204 : คณิตศาสตร์เพิ่มเติม ี ค30205 : คณิตศาสตร์เพิ่มเติม ค33101 : คณิตศาสตร์ ค43101 : คณิตศาสตร์ 5 ค43102 : คณิตศาสตร์ 6 ค43201 : เสริมทักษะคณิตศาสตร์ 5

ิ ศ01101 : ศิลปะ พ01101 : สุขศึกษาและพลศึกษา อ01101 : ภาษาต่างประเทศ ค01101 : คณิตศาสตร์ - ส01101 : สังคบศึกษา ศาสบาและวัตเบธรรบ ว01101 : วิทยาศาสตร์ ท01101 : ภาษาไทย ง01101 : การงานอาชีพและเทคโนโลยี

จะมีการแสดงรายชื่อวิชาที่เปิดสอนให้นักเรียนเลือกว่าจะเรียนวิชาใด ตัวอย่างต่อไปนี้จะเป็น การเลือกเรียนวิชา ค30201 คณิตศาสตร์เพิ่มเติม โดยจะมีการแสดงผลดังภาพ

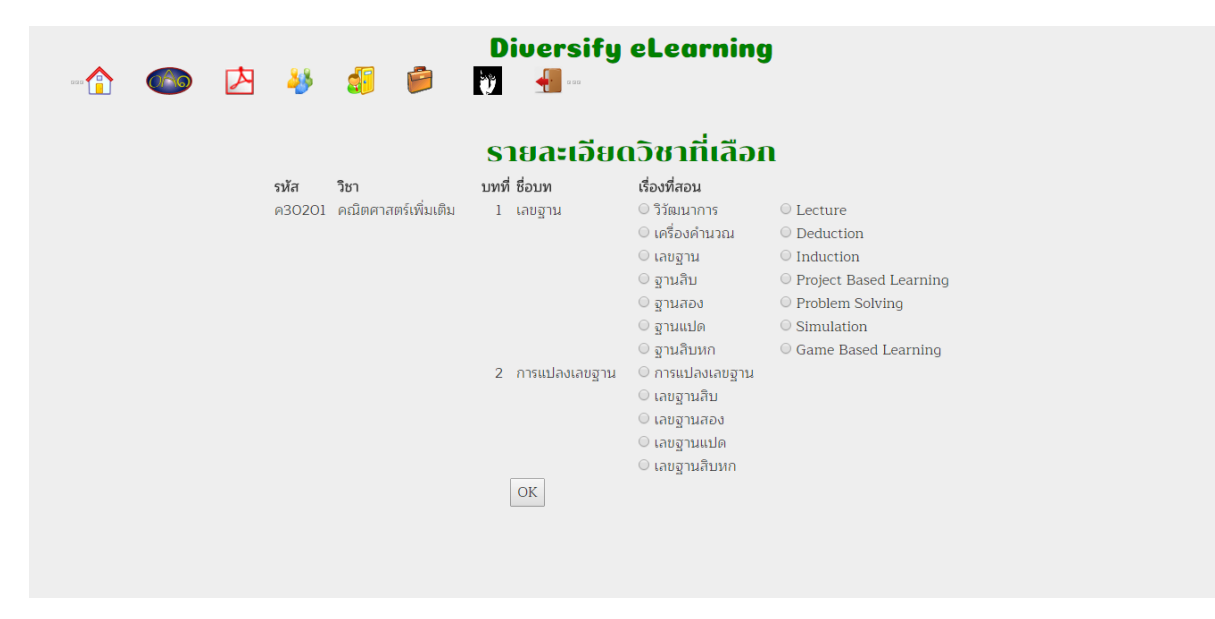

้จะมีการแสดงจำนวนบทเรียน ชื่อบทเรียน เรื่องที่จะสอน และวิธีการสอน ซึ่งนักเรียนจะต้อง เลือกเรื่องที่สอน และวิธีการสอน และเมื่อคลิกที่ปุ่ม OK จะมีการแสดงผลดังภาพ

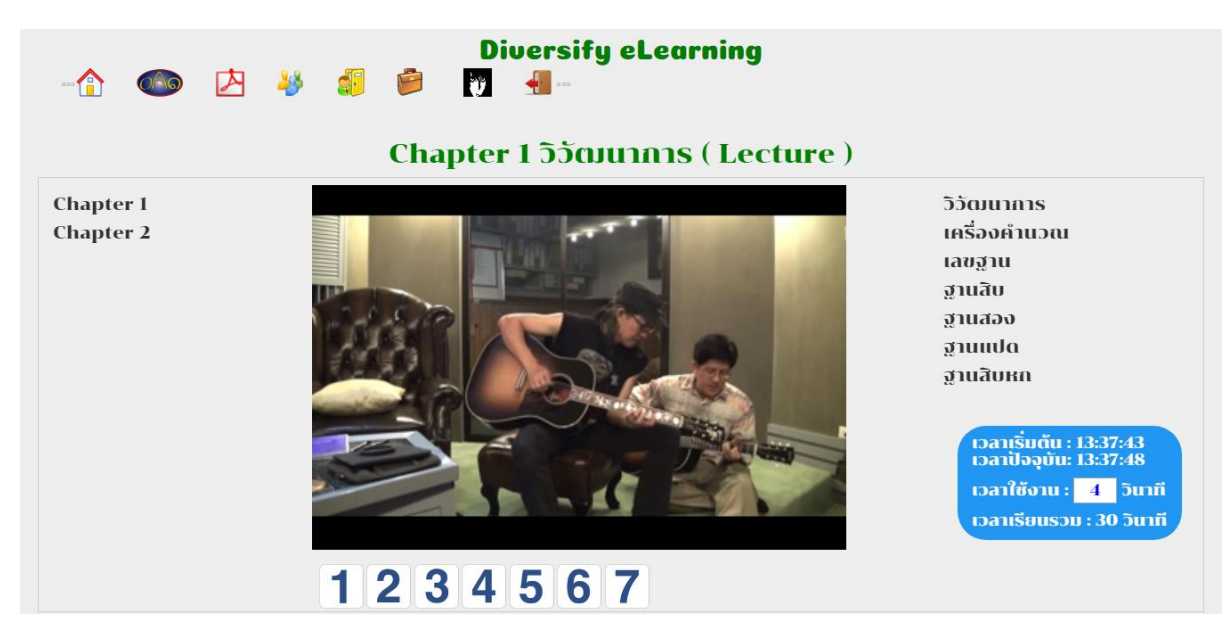

ด้านซ้าย แสดงบทเรียน ตัวอย่างมีเพียง 2 บทเรียน

ด้านขวา แสดงเรียนที่มีการสอน ตัวอย่างนี้มี 7 เรื่อง

ตรงกลางเป็นการสอน ซึ่งจะเป็นไฟล์วิดีโอ หรือโปรแกรมสอน ขึ้นกับเนื้อหาและวิธีสอนของ เรื่องนั้น โดยด้านบนจะเป็นการแสดงชื่อบทเรียน เรื่องที่เรียน และวิธีการสอนที่เลือก

ส่วนด้านล่างของการสอนจะเป็นไอคอนตัวเลข 1 – 7 แทนวิธีการสอนทั้ง 7 วิธี ซึ่งนักเรียน สามารถคลิกเปลี่ยนวิธีการสอนได้

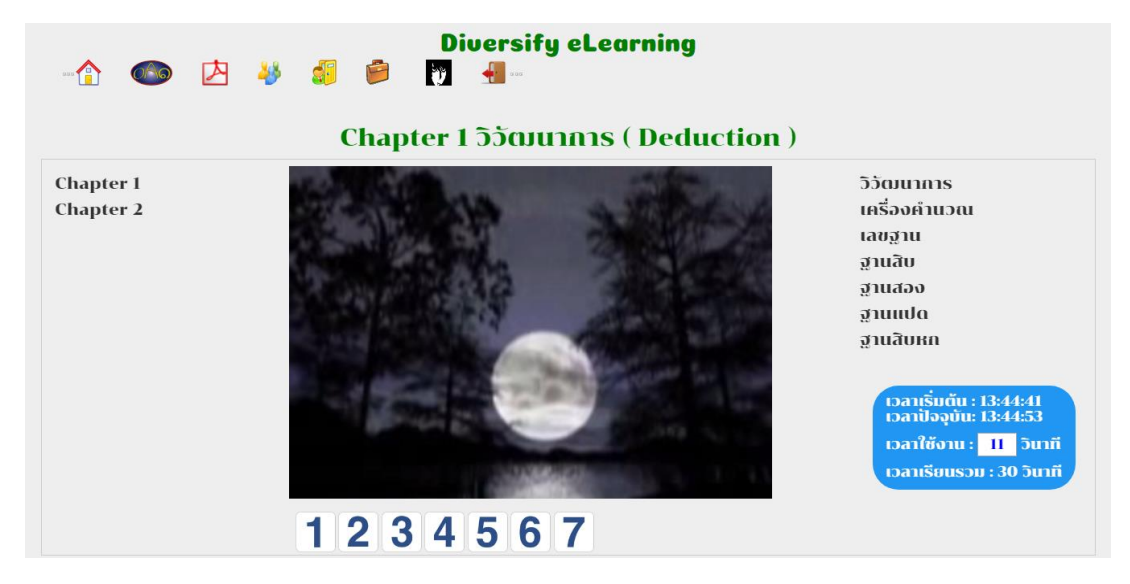

เมื่อนักเรียนคลิกไอคอนเลข 2 วิธีการสอนก็จะเปลี่ยนไป สังเกตที่ส่วนบนชื่อบทเรียน และเรื่อง ที่เรียนยังเป็นเรื่องเดิม แต่วิธีการสอนเปลี่ยนไป

เช่นเดียวกันเมื่อนักเรียนคลิกไอคอนเป็นตัวเลขอื่น วิธีการสอนก็จะเปลี่ยนไป แต่บทเรียนที่เรียน นั้นยังคงเป็นบทเรียนเดิมที่นักเรียนเลือกตั้งแต่แรก

ถ้าต้องการเปลี่ยนเรื่องที่เรียนให้คลิกที่ชื่อเรื่องทางด้านขวา เนื้อหาที่สอนก็จะเปลี่ยนไปเป็นเรื่อง ที่นีกเรียนเลือก แต่บทที่และวิธีการสอนจะเป็นไปตามค่าที่เลือกไว้ก่อนหน้านั้น

กรณีที่ต้องการเปลี่ยนบทเรียน ให้คลิกเลือกบทเรียนที่อยู่ด้านซ้าย ตัวอย่างนี้คือ Chapter 2 ซึ่ง จะส่งผลให้เรื่องที่สอนทางด้านขวาเปลี่ยนไปด้วย ดังภาพ

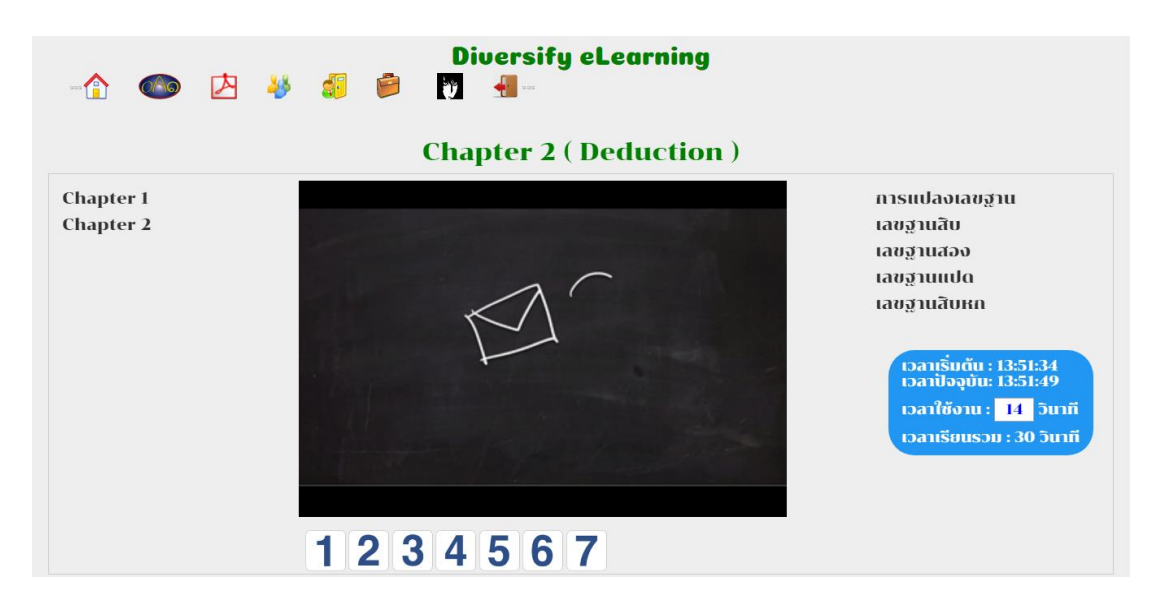

กรณีนี้ยังไม่มีการเลือกเรื่องที่สอน ระบบจะเปิดไฟล์สอนลำดับที่อยู่บนสุดของรายการด้านขวา ท าให้ด้านบนไม่มีการแสดงชื่อเรื่องที่เรียน ซึ่งเมื่อนักเรียนคลิกเลือกเรื่องที่จะเรียน ชื่อนั้นจึงจะไปแสดง ที่ส่วนบน

ทางด้านขวา นอกจากจะเป็นชื่อเรื่องที่สอนแล้ว ด้านล่างยังมีการแสดงเวลาที่เริ่มเรื่อง และเวลา ้ที่เรียนด้วย ซึ่งจะทำให้นักเรียนทราบถึงจำนวนเวลาเรียนทั้งหมดของตนเอง เวลาเหล่านี้จะเป็นตัวบ่งชี้ ว่านักเรียนมีความมุ่งมั่นกับการเรียนมากน้อยเพียงใด และระบบจะนำเวลาเรียนทั้งหมดมาจัดลำดับเพื่อ ประกาศให้ทุกคนทราบว่านักเรียนคนไหนมีความมุ่งมั่นกับการเรียน 10 ลำดับ 100 ลำดับ